## Manual de usuario de HelpDesk

En este manual explicaremos como acceder y usar las principales características del HelpDesk. En primer lugar hemos de dirigirnos a la página del [servicio de informática.](https://sdei.unican.es/Paginas/default.aspx) Una vez nos encontremos en la página de inicio del servicio de informática, hacemos clic el enlace directo al HelpDesk que se resalta en la imagen.

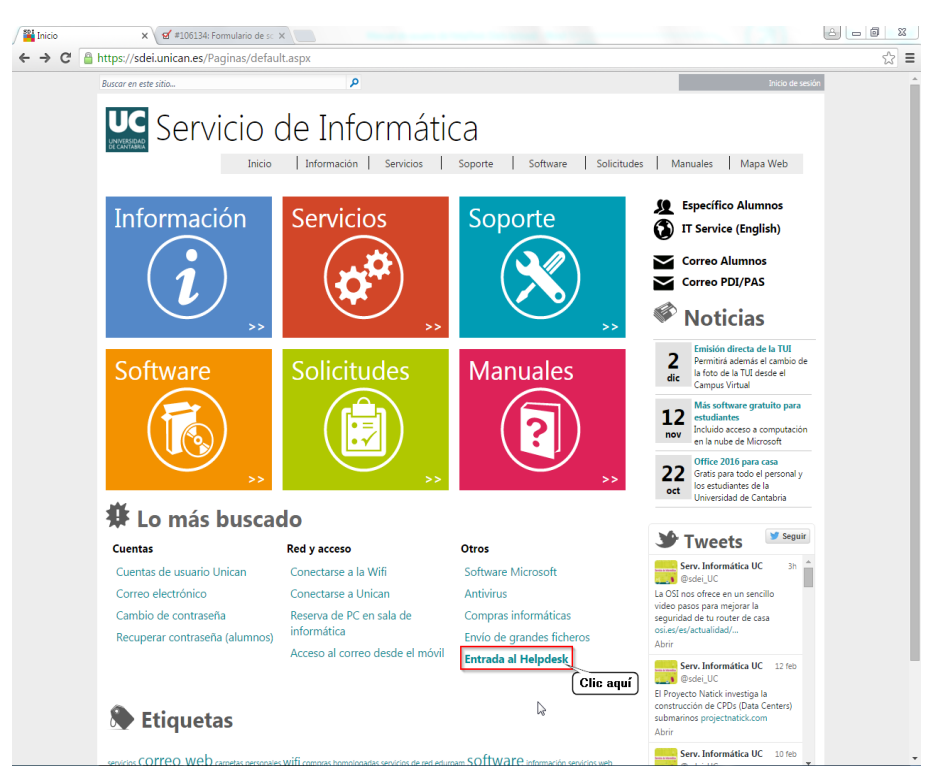

Si hacemos clic en el link de acceso, nos redireccionará al siguiente portal de validación. En caso de ya estar validados en la Intranet, nos encontraremos directamente en la página de inicio del área personal (3ª imagen).

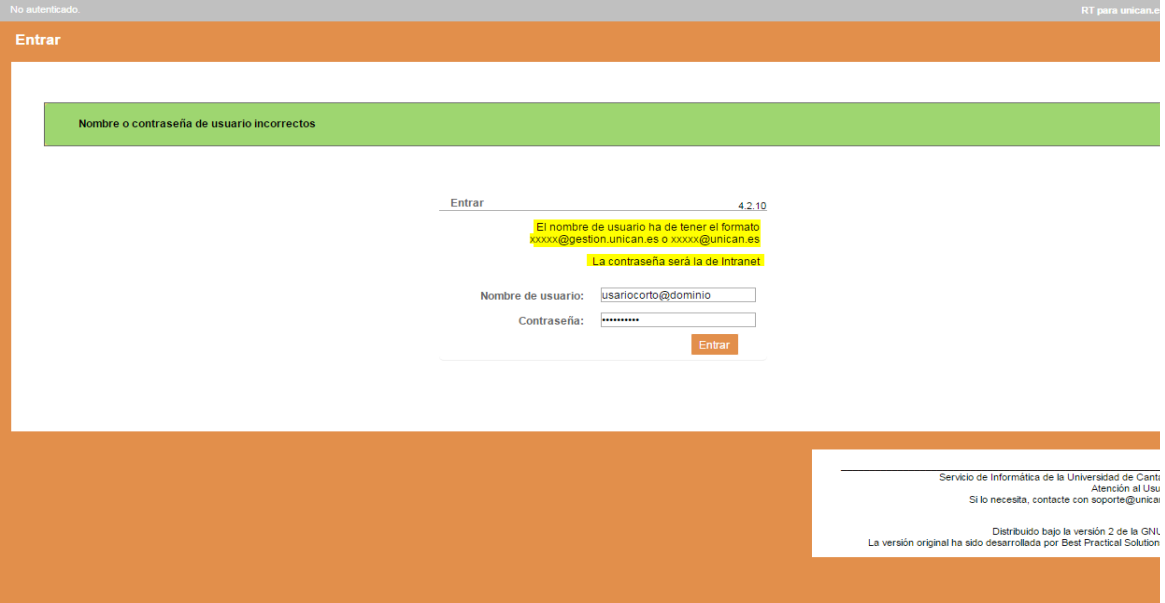

Para validarnos tenemos que escribir nuestra versión corta del correo (usuario@dominio). Por ejemplo un PAS ha de introducir el "Nombre de usuario" [usuario@gestion.unican.es.](mailto:usuario@gestion.unican.es) En el caso de un PDI: [usuario@unican.es.](mailto:usuario@unican.es) La contraseña es la que usamos para nuestro correo.

Una vez estemos validados, accederemos a nuestra área personal donde podremos ver los casos activos y acceder a distintas funciones como: crear caso, mis machines o a nuestros casos abiertos, cerrados y resueltos. Arriba a la derecha está el buscador de casos.

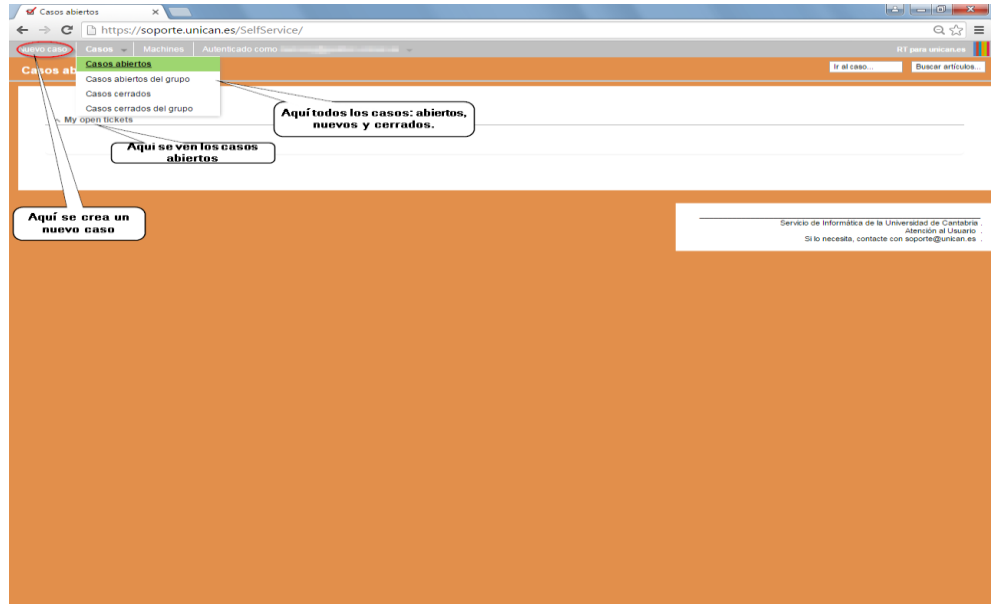

## Crear un caso:

Para crear un caso, hemos de clicar sobre nuevo caso (Opción remarcada en rojo de la foto anterior). Una vez hecho, accedemos al área de creación de casos que se muestra.

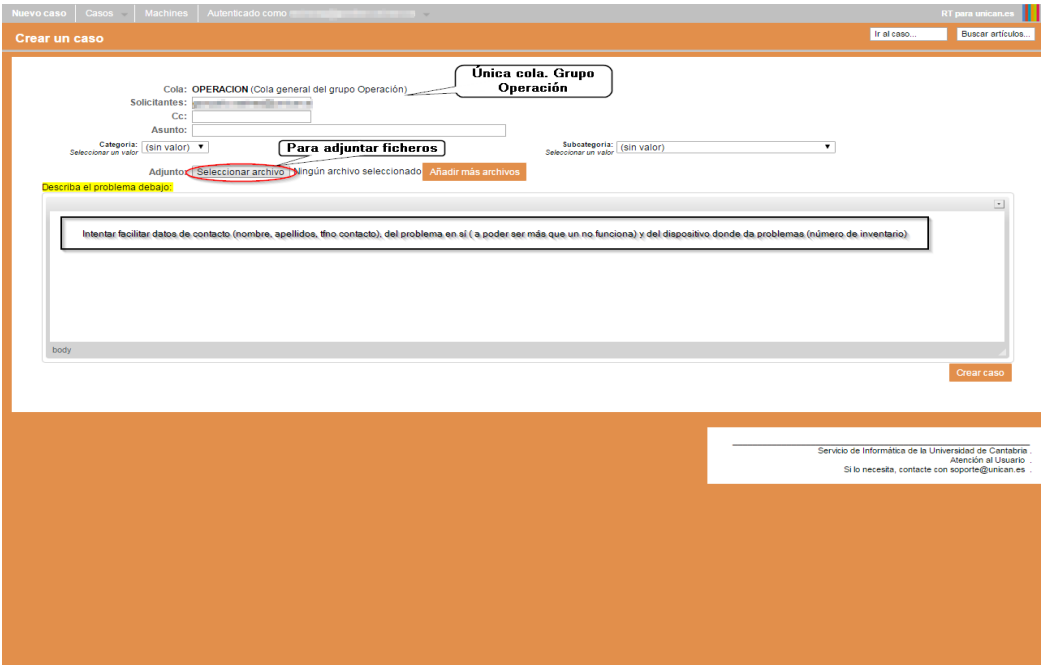

Como se ve en la imagen, en el apartado "Solicitantes" aparecerá nuestro usuario con el cual hemos entrado (usuario@dominio). Actualmente solo existe la cola operación, por lo que no tenemos que preocuparnos por el apartado "Cola". La categoría y subcategoría sirven para hacernos una idea de la temática de la incidencia, pero no influye a efectos de asignación (lo cual no significa que se deje (sin valor) siempre). Si queremos adjuntar un archivo, hay que hacer clic en "seleccionar archivo" y elegir el que queramos adjuntar. En caso de querer adjuntar más de uno, una vez adjuntado el primero hemos de clicar en "Añadir más archivos" y repetimos el proceso con el cual subimos el primero. Esto se hace tantas veces como ficheros queramos subir.

Por último, en el apartado "Describa el problema debajo:", hemos de indiciar nuestro problema con el mayor detalle posible e intentar facilitar tantos datos como sean posibles de nosotros (los solicitantes con el problema) como del dispositivo (número de inventario a poder ser). Una vez acabados todos estos pasos, podemos dar al botón crear caso situado en la esquina inferior derecha.

## Modificar un caso:

**E**n cuanto hemos creado el caso, nos aparecerá la siguiente pantalla. En ella se resume la información del caso

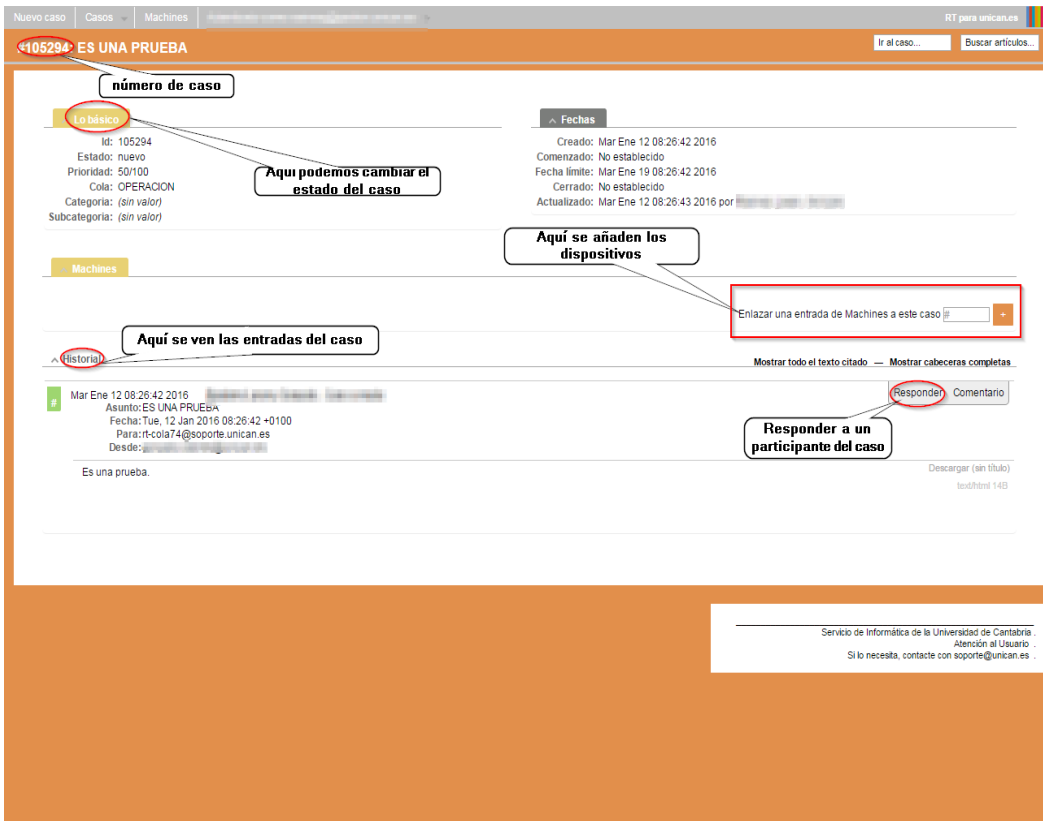

Arriba a la izquierda vemos la referencia con el número de caso. Si hiciésemos uso del buscador de arriba a la derecha, introduciendo dicho número, llegaríamos a este mismo punto. Esto se puede aplicar en el paso de la tercera imagen, cuando estábamos en el área personal Funciona como un localizador, así que es conveniente tenerlo a mano para encontrar nuestros casos y para que, si hacemos una consulta a soporte, estos puedan localizar rápidamente nuestro caso a través del buscador general.

Continuando en la imagen, podemos ver el apartado "Lo básico". Si clicamos nos dejará editar el asunto y estado del caso (abierto, cerrado, pendiente, resuelto…). También ahí podríamos cambiar la cola pero, al ser única, no nos aporta nada esta opción. A la derecha de este panel se encuentra el apartado "Fechas" en el cual podemos obtener información cronológica del caso: cuándo se creó, la última actualización… Es un panel meramente informativo. Si descendemos un poco, encontramos el apartado de "Machines". En él figuran todos los dispositivos relacionados con el caso que hayamos agregado. Para agregar dispositivos basta con introducir el número de referencia que tenga el dispositivo en Machines, se puede consultar en "Mis Machines" (en el caso que esté a nuestro nombre el dispositivo).

Por último, llegamos al apartado de "Historial". En este último apartado nos aparecen las entradas de los participantes del caso. Si queremos responder simplemente hay que clicar en responder como se muestra en la foto.